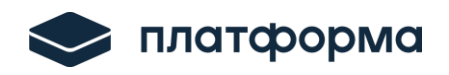

# Платформа тарифного регулирования. Функциональность «Расчет плановой необходимой валовой выручки от оказания услуг по передаче электрической энергии для территориальных сетевых организаций»

*Руководство пользователя* 

Москва

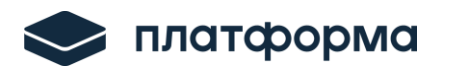

# Содержание

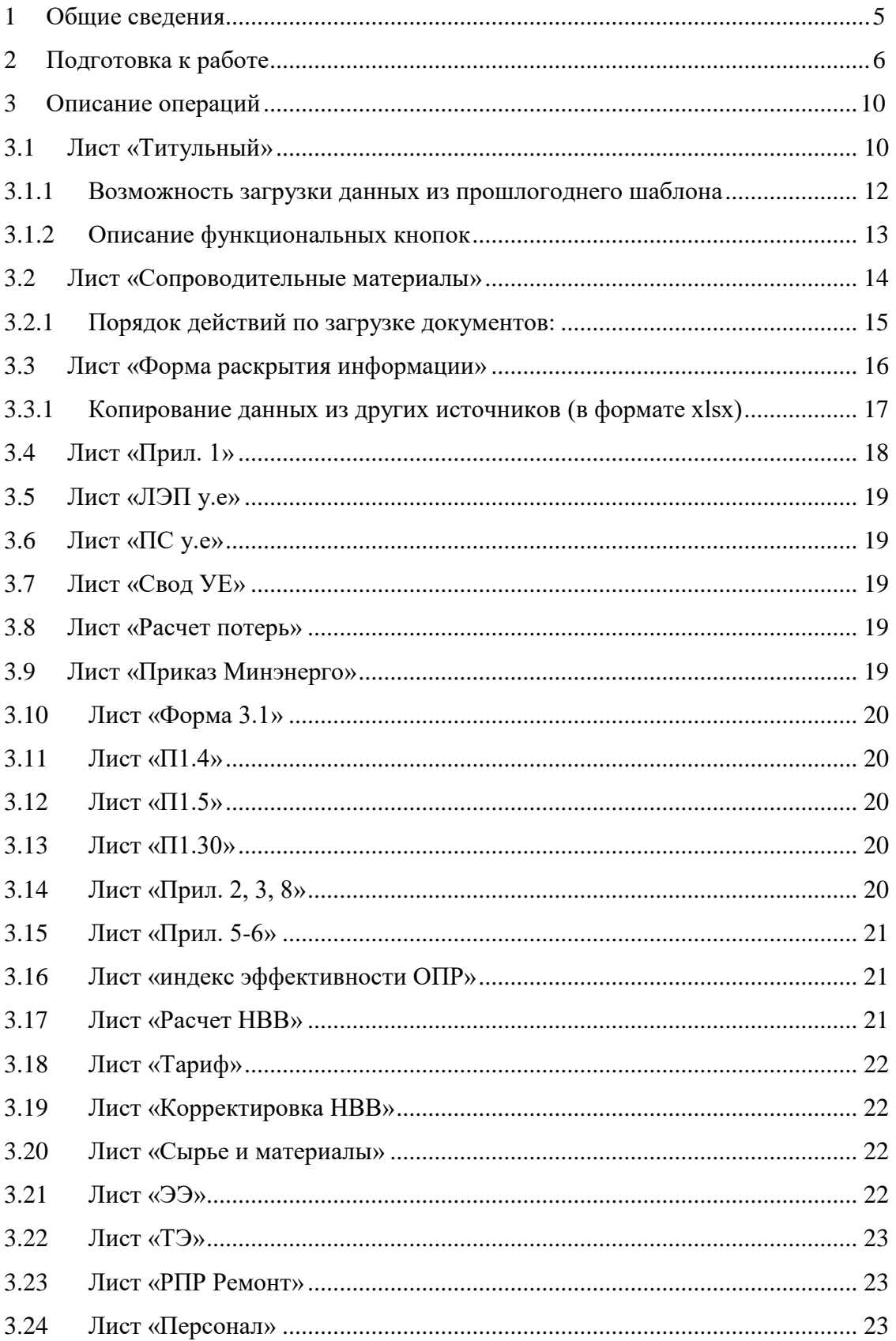

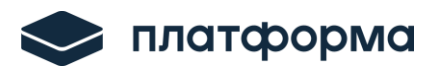

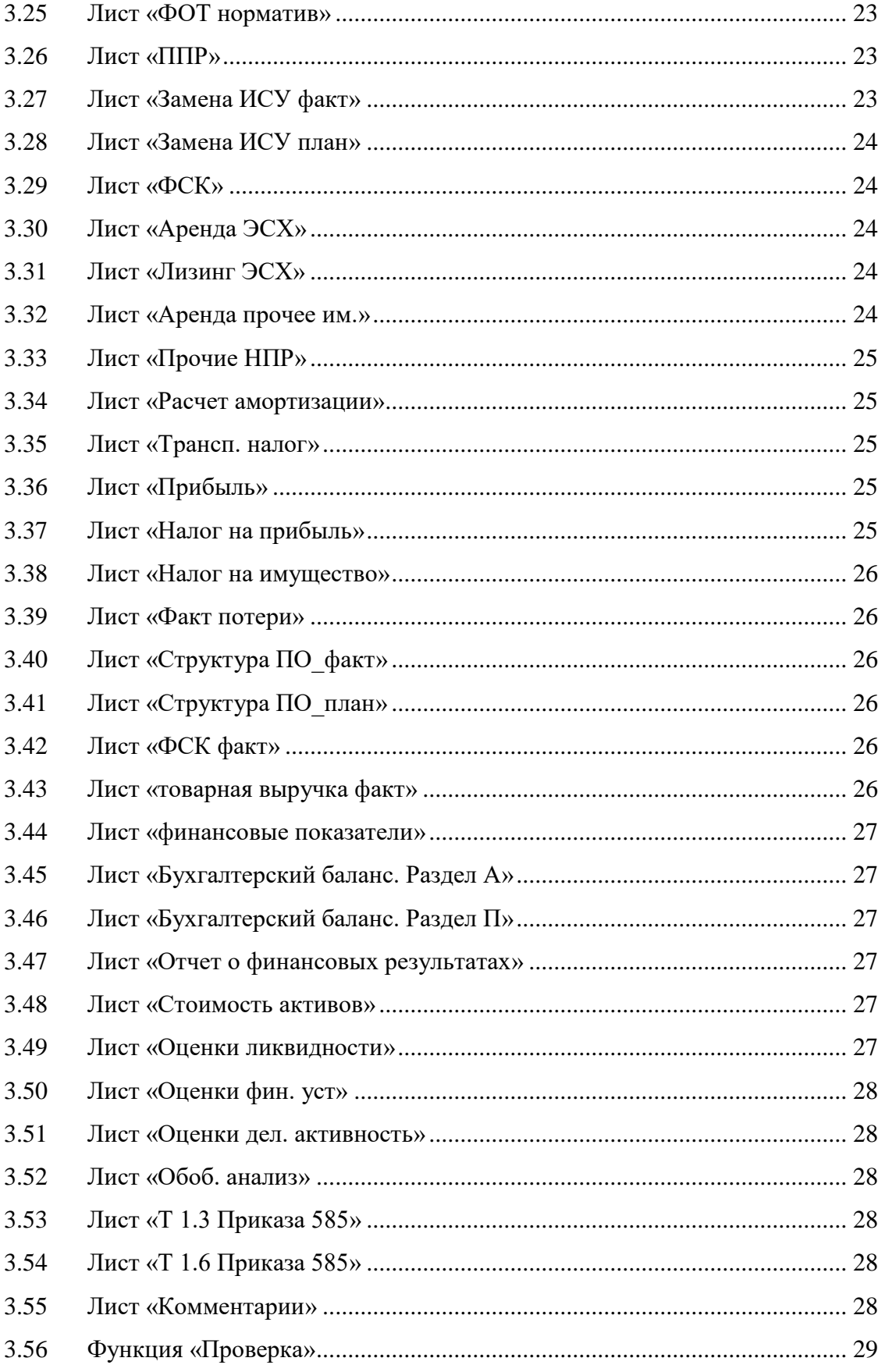

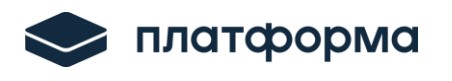

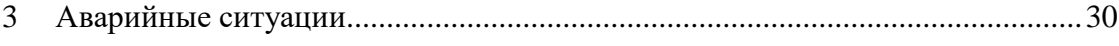

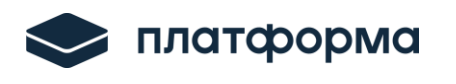

### <span id="page-4-0"></span>**1 Общие сведения**

Платформа тарифного регулирования «Расчет тарифов на передачу электроэнергии» (далее – Веб-шаблон) предназначен для расчета плановой необходимой валовой выручки и выполнен в соответствии с Постановлением Правительства РФ от 29.12.2011 № 1178 «О ценообразовании в области регулируемых цен (тарифов) в электроэнергетике».

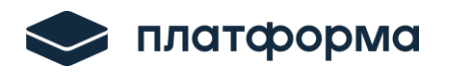

## <span id="page-5-0"></span>**2 Подготовка к работе**

Веб-шаблон «**ENERGY.CALC.NVV.TSO.2025.EIAS**» должен корректно функционировать в любом веб-браузере актуальной версии, реализованного по технологии Chromium.

На веб-панели размещены кнопки для работы с Веб-шаблоном.

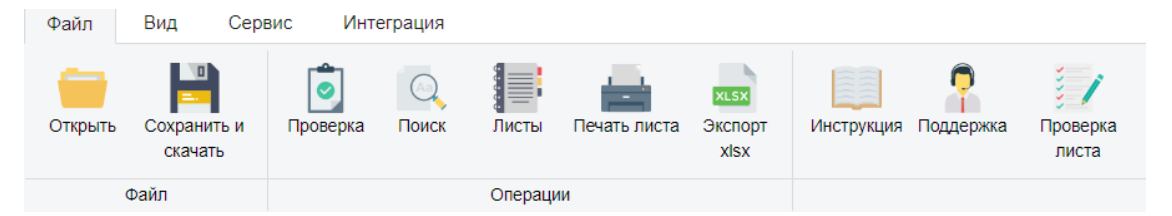

Рисунок 1 – Кнопки на панели инструментов (вкладка «Файл»)

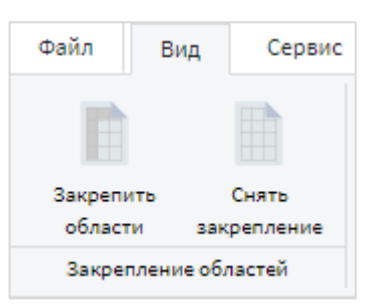

Рисунок 2 – Кнопки на панели инструментов (вкладка «Вид»)

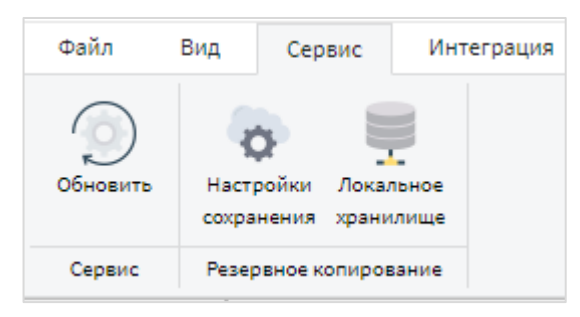

Рисунок 3 – Кнопки на панели инструментов (вкладка «Сервис»)

Описание кнопок представлено в таблице ниже.

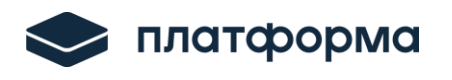

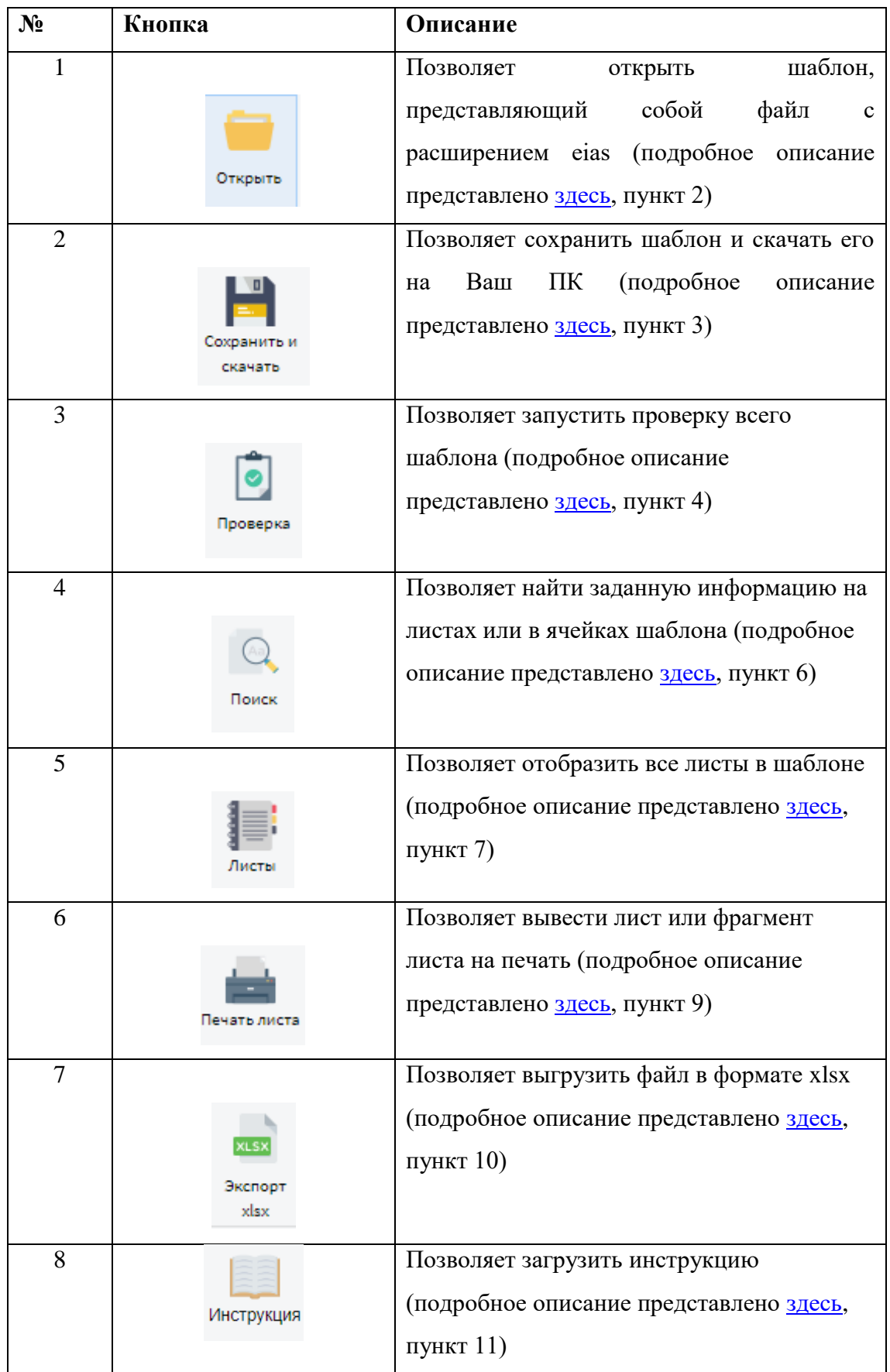

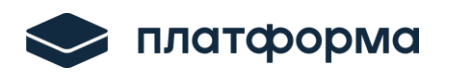

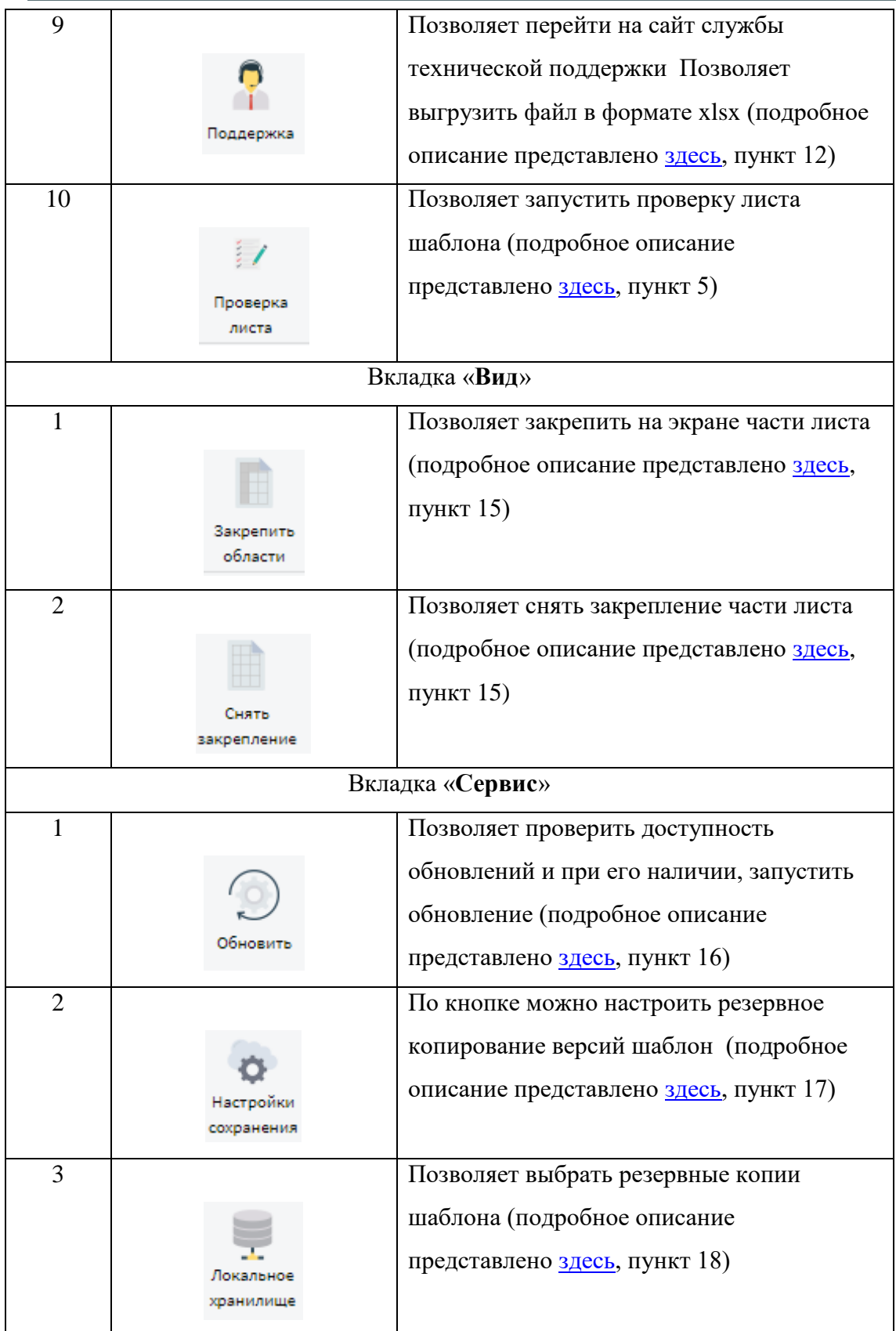

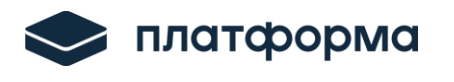

Обратите внимание на условные обозначения в Веб-шаблоне. Одни ячейки являются обязательными для заполнения, другие – предназначенные для заполнения (см. рисунок ниже).

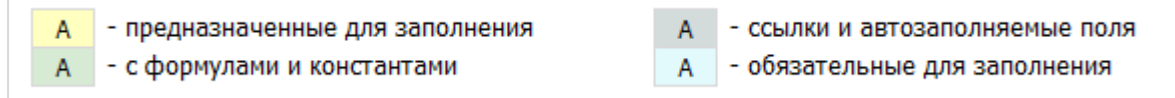

Рисунок 4 – Условные обозначения

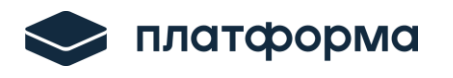

# <span id="page-9-0"></span>**3 Описание операций**

# **3.1 Лист «Титульный»**

<span id="page-9-1"></span>На данном листе заполняется информация о регулируемой организации, и указываются необходимые параметры (см. рисунки ниже).

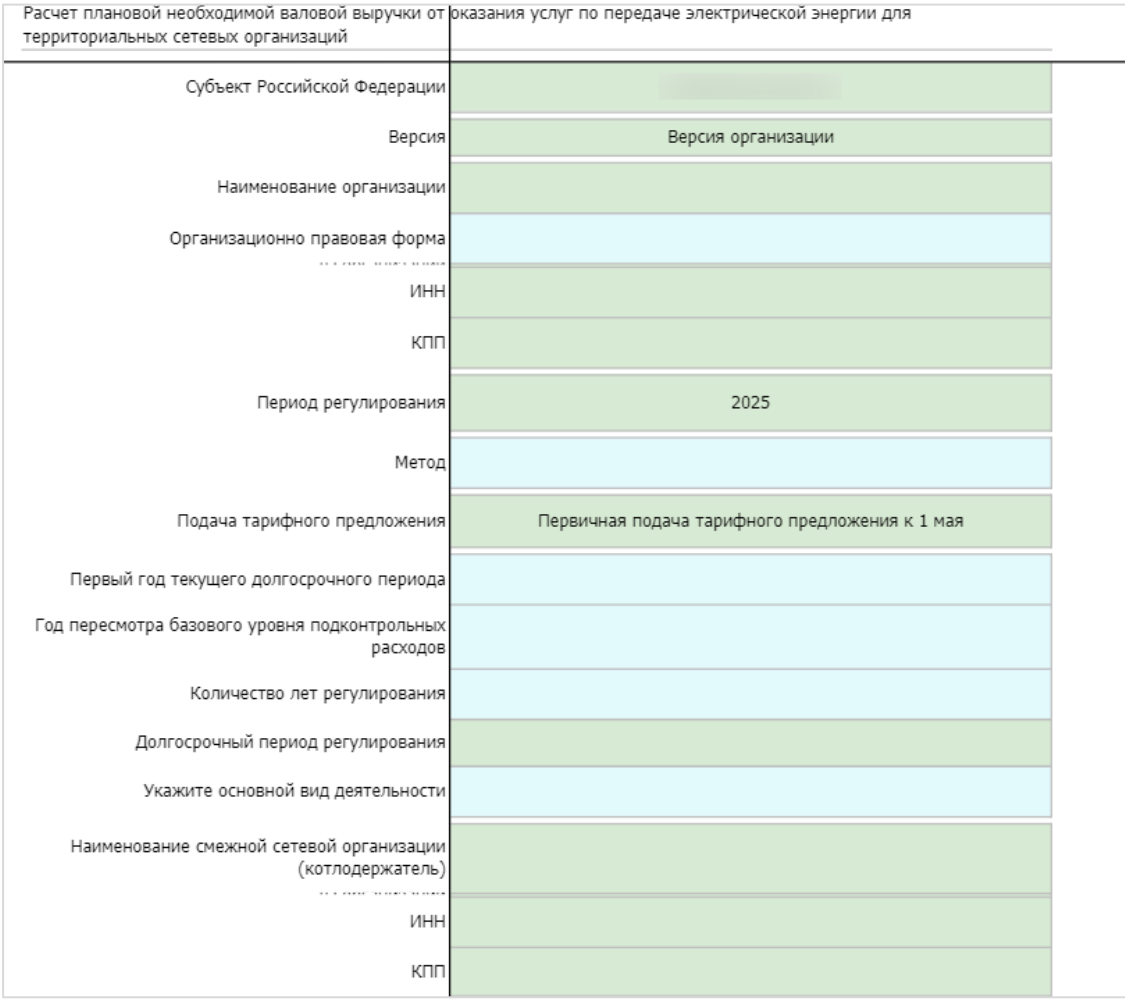

Рисунок 5 – Лист «Титульный» (Начало)

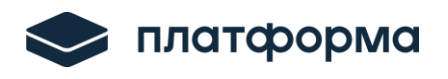

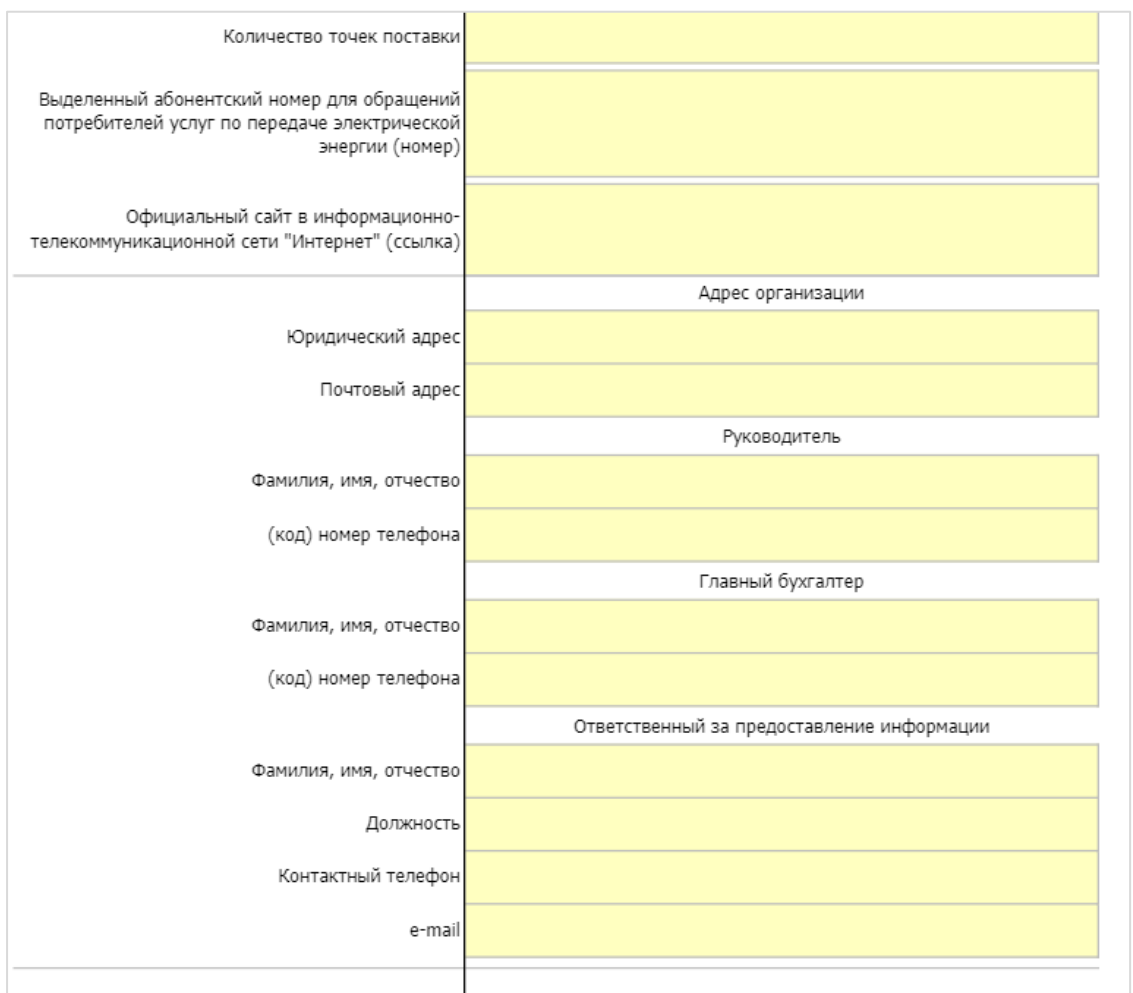

Рисунок 6 – Лист «Титульный» (Окончание)

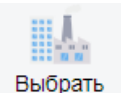

На листе «Титульный» выберите организацию из реестра по кнопке организацию

Также выберите метод регулирования, первый год текущего долгосрочного периода, количество лет регулирования, год пересмотра базового уровня подконтрольных расходов (**первый год долгосрочного периода**).

# *Обратите внимание!*

Если ваша организация регулируется впервые, только на 1 год устанавливается тариф методом экономически обоснованных расходов. При этом каждая статья затрат рассматривается как отдельная составляющая.

Если ваша организация уже получала тариф методом экономически обоснованных затрат, тогда методом регулирования будет «Метод долгосрочной

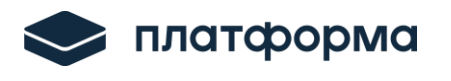

индексации НВВ (1-ый год ДПР)» или Метод долгосрочной индексации НВВ (корректировка).

Если ваша организация находится в долгосрочном периоде, начало которого меньше, чем плановый период, необходимо выбирать метод корректировка.

Если Ваша организация уже осуществляла регулирование в текущем периоде, узнать ваш метод регулирования можно из документов, направленных вам представителями РЭК, после утверждения тарифа (например, извещение об открытии дела, выписка из протокола правления, экспертное заключение).

В случае сомнений в выборе метода, данную информацию лучше уточнить у курирующего специалиста РЭК, т.к выбор метода регулирования в отношении каждой организации, осуществляющей регулируемую деятельность, производится регулирующим органом.

Укажите также основной вид деятельности.

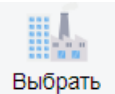

По кнопке котлодержателя выберите котлодержатель.

Также заполните необязательные желтые ячейки при необходимости.

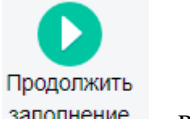

После заполнения всех полей нажмите кнопку заполнение, в Веб-шаблоне отобразятся листы для дальнейшего заполнения.

Формирование листов в Веб-шаблоне может занять некоторое время.

#### <span id="page-11-0"></span>**3.1.1 Возможность загрузки данных из прошлогоднего шаблона**

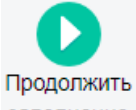

После заполнения титульного листа при нажатии на кнопку заполнение в шаблон загружаться данные с прошлогоднего шаблона.

Перед загрузкой необходимо ввести логин и пароль организации, которые используются для входа в систему запросов и ответов.

Загрузка данных происходит на следующие листы:

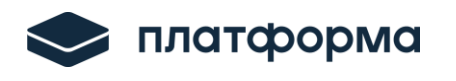

- 1) Прил.1
- 2) ЛЭП у.е.
- 3) ПС у.е.
- 4) Форма 3.1
- 5) П 1.4
- 6) П 1.5
- 7) Расчет НВВ
- 8) Тарифы
- 9) ФСК

После формирования шаблона на указанных листах будут данные с прошлогоднего шаблона.

# *Обратите внимание!*

Если в прошлом году шаблон не был отправлен через систему запросов и ответов, то загруженных данных на листах не будет, необходимо заполнить всю информацию на листах заново. Загруженные данные можно корректировать, при необходимости, если они загружены в желтые или голубые ячейки.

Если в Вашем регионе ранее не использовался шаблон **ENERGY.CALC.NVV.TSO** и сбор данных через шаблон происходит первый год, то загрузки данных в шаблоне не будет, необходимо заполнить всю информацию по годам на всех листах.

## <span id="page-12-0"></span>**3.1.2 Описание функциональных кнопок**

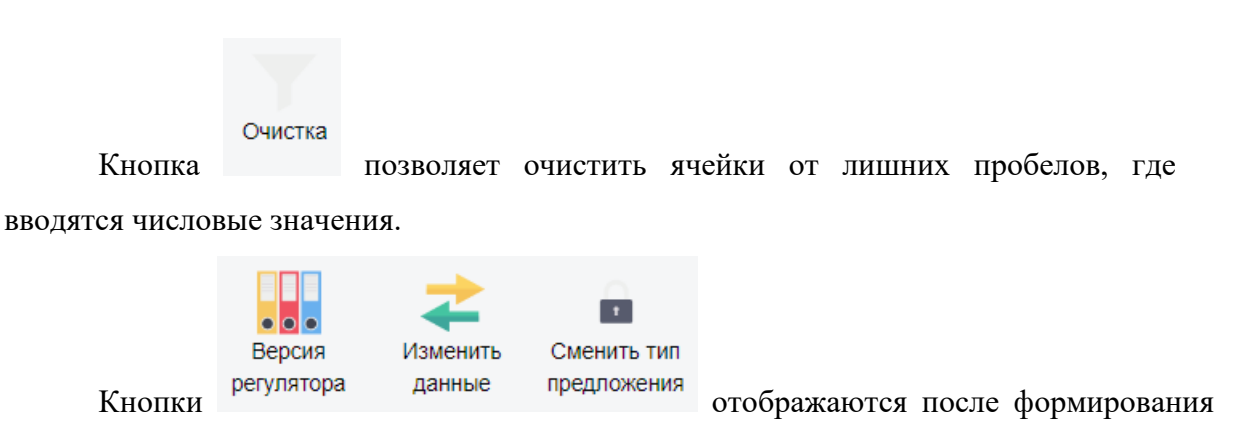

всех листов Веб-шаблона.

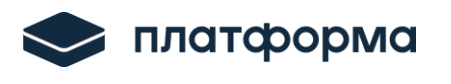

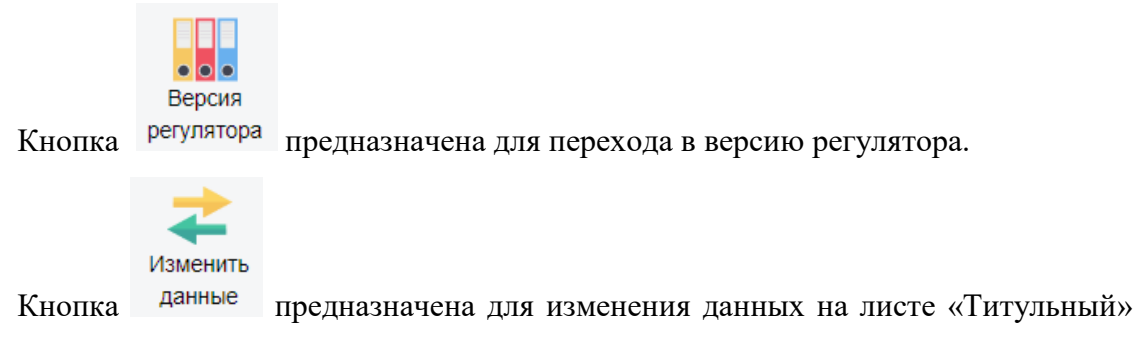

после формирования Веб-шаблона.

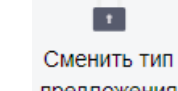

Кнопка позволяет приступить к формированию уточнённого тарифного предложения.

Если после 1 мая, Вам необходимо сформировать уточненное предложение, можно, не заполнять шаблон с начала, а воспользоваться ранее отправленным шаблонам.

Откройте ранее отправленный шаблон через редактор и по кнопке «Сменить тип предложения» на титульном листе в поле Подача тарифного предложения измениться тип предложения на «Уточненное (скорректированное) предложение».

Далее в шаблоне можно скорректировать необходимые значения, сохранить шаблон и направить файл регулятору, через систему ответов и запросов.

# <span id="page-13-0"></span>**3.2 Лист «Сопроводительные материалы»**

На данном листе в столбце «Ссылка на документ» необходимо указать ссылки на сопроводительные документы.

Выберите из выпадающего списка «Отсутствует» или «Ссылка на документ» (см. рисунок ниже).

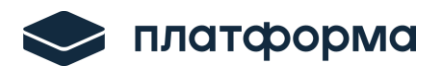

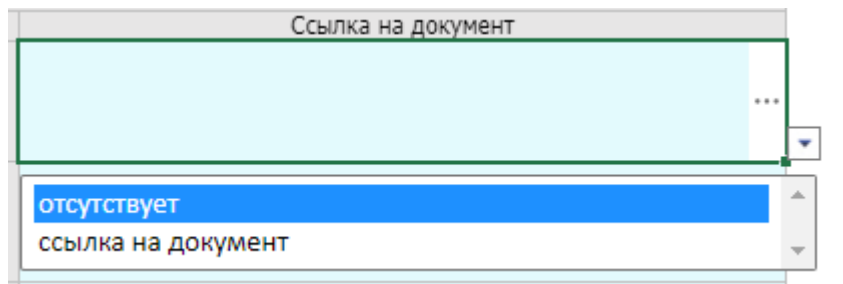

Рисунок 7 – Ссылка на документ

В случае «Отсутствует» укажите причину отсутствия.

В случае или «Ссылка на документ» укажите ссылку в соответствующем формате (см. рисунок ниже).

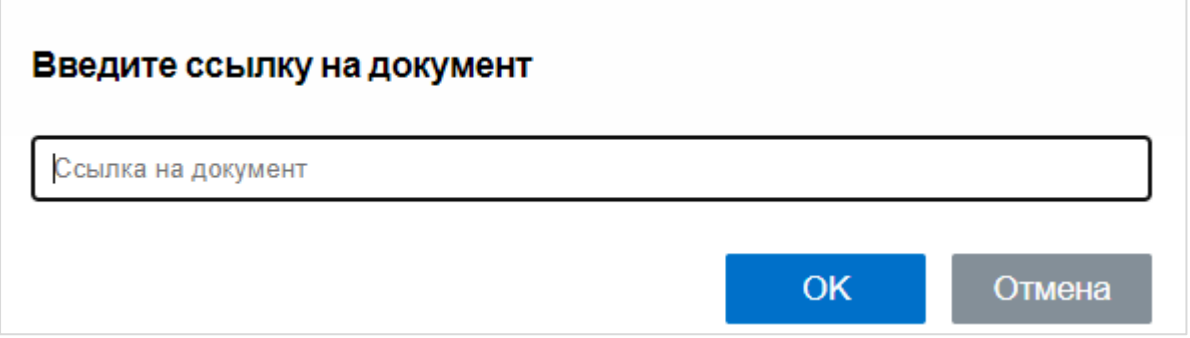

Рисунок 8 – Указание ссылки на документ

### **3.2.1 Порядок действий по загрузке документов:**

<span id="page-14-0"></span>Если Вы загружаете документы с помощью «ЕИАС Мониторинг: АРМ Специалиста», воспользуйтесь [ссылкой](https://cloud.data-platform.ru/index.php/s/aHkS9RBi4eHsXfH) на [видеоинструкцию](https://cloud.data-platform.ru/index.php/s/aHkS9RBi4eHsXfH) по загрузке сопроводительных документов.

Если Вы загружаете документы с помощью «**Система запросов и ответов**»:

1. Перейдите в раздел «**Хранилище документов**», нажмите кнопку «Загрузить файл» (см. рисунок ниже).

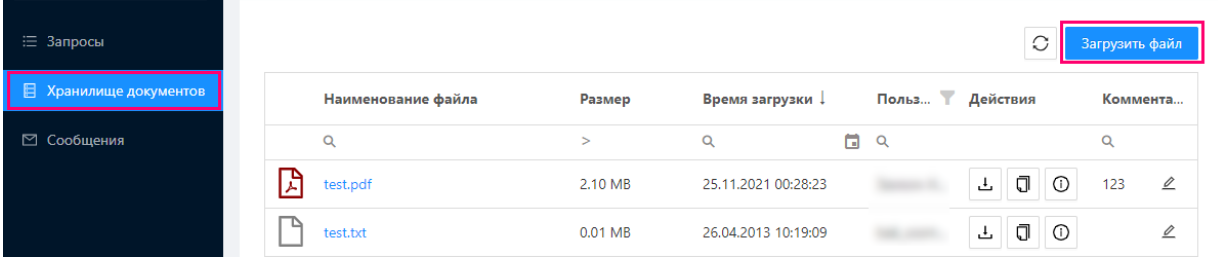

2. В появившемся окне перетащите документ (ы) в область для загрузки,

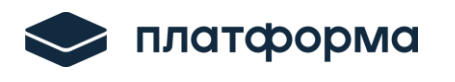

выберите сертификат, с помощью которого должна быть сформирована ЭП.

3. После того как загружены файлы, выбран сертификат, нажмите кнопку «Подписать и загрузить» (см. рисунок ниже).

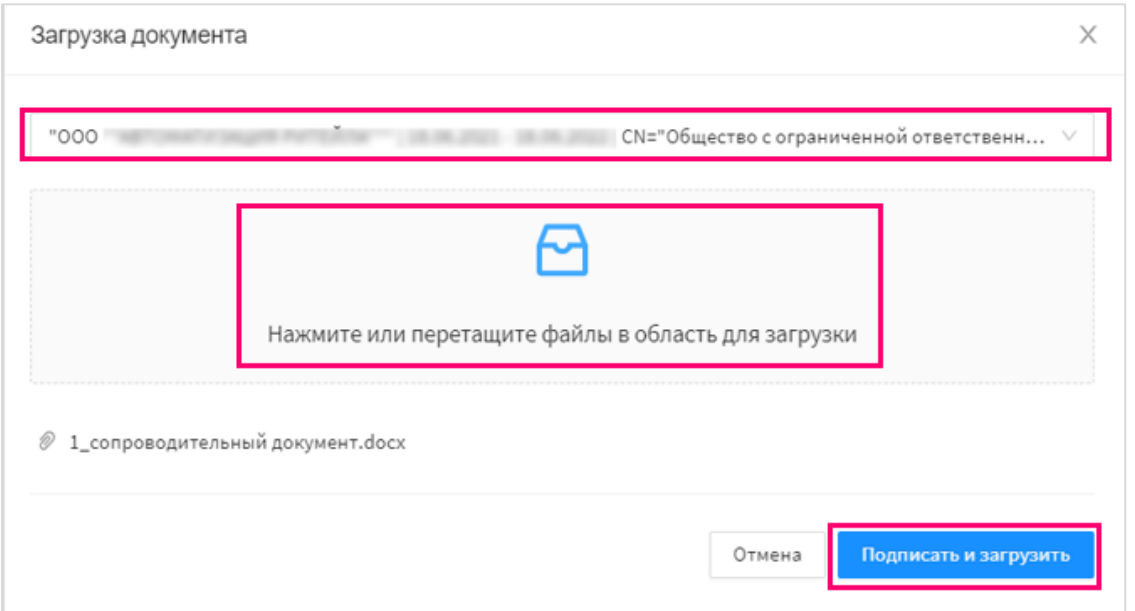

4. Если загрузка пройдена успешно, отобразится сообщение, что файл (ы) отправлены успешно  $^1$ .

5. Скопировать ссылку необходимо по кнопке

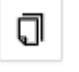

Скопированную ссылку можно добавлять в отчетную региональную форму в соответствующую ячейку. Формат ссылки может быть различный.

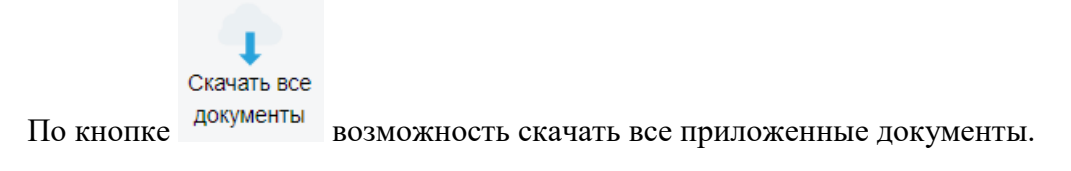

## <span id="page-15-0"></span>**3.3 Лист «Форма раскрытия информации»**

-

Лист предназначен для использования его в рамках исполнения Постановления Правительства РФ от 21 января 2004 г. № 24 «Об утверждении стандартов раскрытия информации субъектами оптового и розничных рынков электрической энергии».

<sup>1</sup> В случае если при подписании отобразится окно с **ошибкой** «Ошибка загрузки сертификатов. Проверьте работу плагина CryptoPro», воспользуйтесь [инструкцией](https://cloud.data-platform.ru/index.php/s/mqcCLcnTKqeBafj) для установки плагина для браузера.

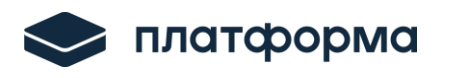

Заполните желтые ячейки вручную.

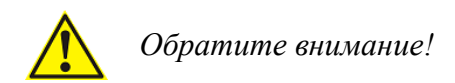

# <span id="page-16-0"></span>**3.3.1 Копирование данных из других источников (в формате xlsx)**

### Для **копирования** необходимо:

- выделить нужный диапазон данных нажать сочетания клавиш **ctrl+c** (копировать);

- в формате шаблона поставить курсор в ячейку, которая должна быть первой и нажать сочетания клавиш ctrl+v (вставить), после чего данные скопируются.

Для копирования **числовых значений,** у которых после запятой более 2-х знаков необходимо отобразить все знаки после запятой в ячейках в файле-источнике (см. рисунок ниже).

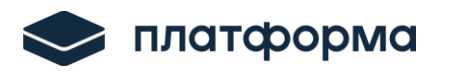

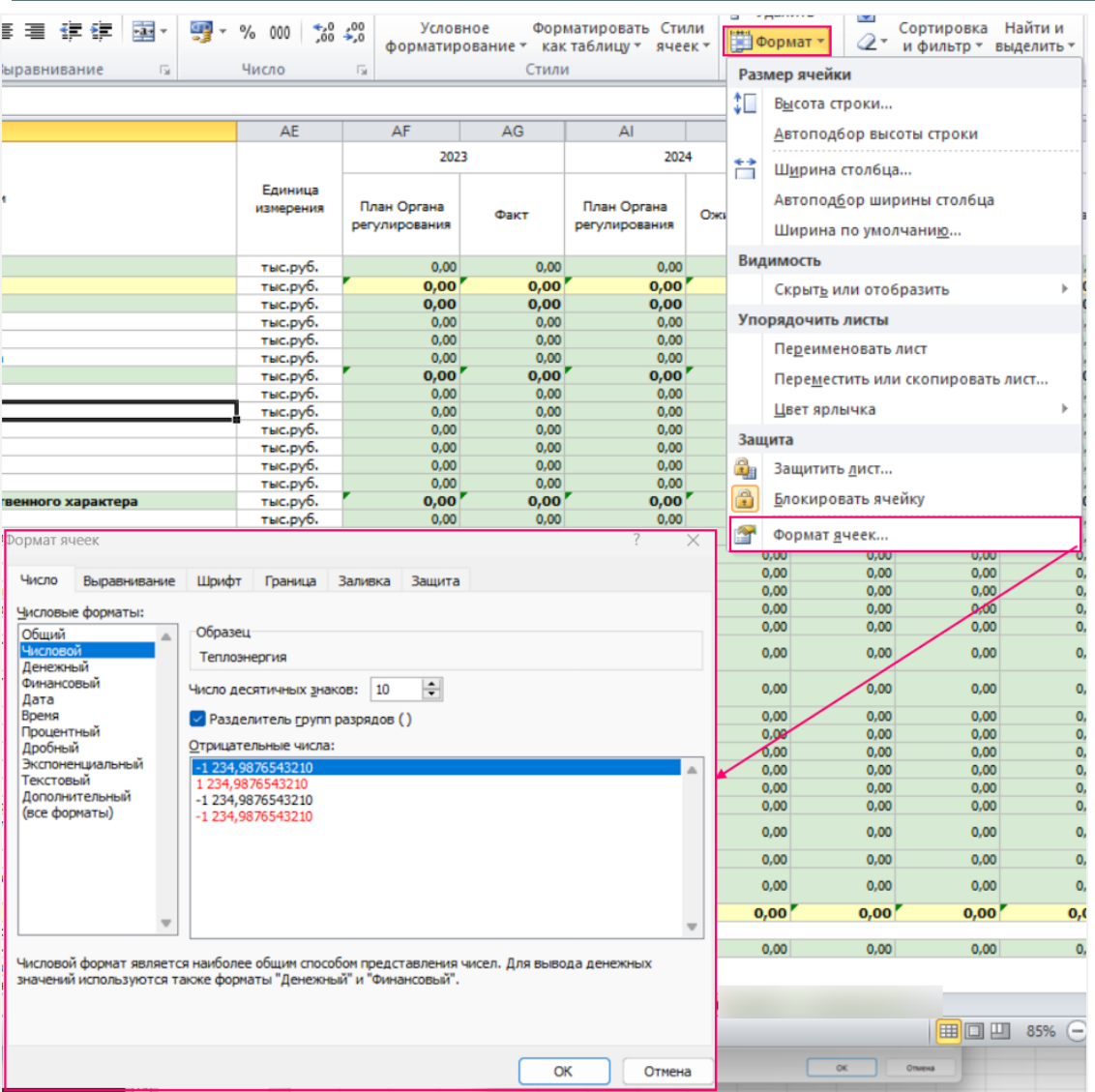

Рисунок 9 – Вставка значений из МS Excel

<span id="page-17-0"></span>В Веб-шаблоне можно отменять действия сочетанием клавиш «**ctrl+z**» (отменить действия можно несколько раз подряд).

## **3.4 Лист «Прил. 1»**

На листе «Прил. 1» необходимо заполнить данные о результатах регулирования и фактических результатах финансово-хозяйственной деятельности ТСО, в отношении которых осуществляется государственное регулирование тарифов на услуги по передаче электрической энергии,

в целях применения метода сравнения аналогов.

На данном листе необходимо заполнить желтые ячейки.

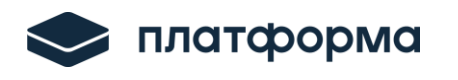

# **3.5 Лист «ЛЭП у.е»**

<span id="page-18-0"></span>Лист предназначен для заполнения данных по объему воздушных линий электропередач (ВЛЭП) и кабельных линий электропередач (КЛЭП) в условных единицах в зависимости от протяженности, напряжения, конструктивного использования и материала опор.

Заполните желтые ячейки вручную.

# <span id="page-18-1"></span>**3.6 Лист «ПС у.е»**

Лист предназначен для заполнения данных по объему подстанций, трансформаторных подстанций, комплексных трансформаторных подстанций (КТП) и распределительных пунктов (РП) 0,4-20 кВ в условных единицах. Заполните желтые ячейки вручную.

# <span id="page-18-2"></span>**3.7 Лист «Свод УЕ»**

На данном листе зеленые ячейки заполняются автоматически.

## <span id="page-18-3"></span>**3.8 Лист «Расчет потерь»**

# *Обратите внимание!*

Данный лист формируется только в том случае, если на листе «Титульный» выбран метод регулирования «Метод долгосрочной индексации НВВ (1-ый год ДПР)» и первый год текущего долгосрочного периода и период регулирования совпадают.

На данном листе определяется величина и уровень потерь электроэнергии при ее передаче по электрическим сетям территориальной сетевой организации.

## <span id="page-18-4"></span>**3.9 Лист «Приказ Минэнерго»**

На данном листе отображаются нормативы потерь электрической энергии при ее передаче по электрическим сетям ТСО.

Данный лист не требует заполнения.

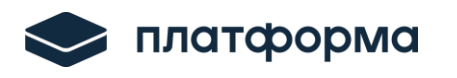

## **3.10 Лист «Форма 3.1»**

<span id="page-19-0"></span>На данном листе отображается информация о предложении по технологическому расходу электроэнергии (мощности). Для добавления контрагента нажмите кнопку «Добавить контрагента» и выберите его из списка. Заполните желтые ячейки вручную.

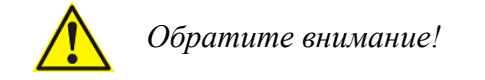

На листах «**Форма 3.1**», «**П1.4**», «**П.1.5**», «**П1.30**» ДОЛЖНЫ БЫТЬ УКАЗАНЫ ИДЕНТИЧНЫЕ ДАННЫЕ.

## <span id="page-19-1"></span>**3.11 Лист «П1.4»**

На данном листе отображается баланс электрической энергии по сетям ВН, СН1, СН2 и НН по ЭСО (по региональным электрическим сетям).

# <span id="page-19-2"></span>**3.12 Лист «П1.5»**

На данном листе отображается баланс заявленной мощности по сетям ВН, СН1, СН2 и НН по ЭСО (по региональным электрическим сетям).

## <span id="page-19-3"></span>**3.13 Лист «П1.30»**

На данном листе отображается отпуск (передача) электроэнергии территориальными сетевыми организациями.

Для добавления поставщика/ТСО/организацию-продавца потерь/промежуточную сетевую компанию/сбытовую компанию-потребителя дважды нажмите в соответствующей строке и выберите организацию из реестра.

## <span id="page-19-4"></span>**3.14 Лист «Прил. 2, 3, 8»**

# *Обратите внимание!*

Данный лист формируется только в том случае, если на листе «Титульный» выбран метод регулирования «Метод долгосрочной индексации НВВ (1-ый год ДПР» и первый год текущего долгосрочного периода и период регулирования совпадают.

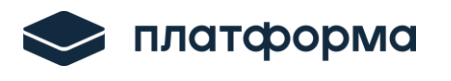

На данном листе отображаются коэффициенты нормализации и коэффициенты приведения затрат по уровню цен. Заполните желтые ячейки.

# <span id="page-20-0"></span>**3.15 Лист «Прил. 5-6»**

*Обратите внимание!* Данный лист формируется только в том случае, если на листе «Титульный» выбран метод регулирования «Метод долгосрочной индексации НВВ (1-ый год ДПР» и первый год текущего долгосрочного периода и период регулирования совпадают.

Данный лист заполнять не требуется.

## <span id="page-20-1"></span>**3.16 Лист «индекс эффективности ОПР»**

*Обратите внимание!* Данный лист формируется только в том случае, если на листе «Титульный» выбран метод регулирования «Метод долгосрочной индексации НВВ (1-ый год ДПР» и первый год текущего долгосрочного периода и период регулирования совпадают.

На данном листе осуществляется расчет индекса эффективности ОПР.

### <span id="page-20-2"></span>**3.17 Лист «Расчет НВВ»**

Данный лист формируется автоматически на основании внесенных плановых и фактических затрат на листах с расшифровками затрат.

На листе осуществляется расчет НВВ на услуги по передаче электрической энергии по сетям.

Если ваша организация регулируется методом «корректировки необходимой валовой выручки», на листе «Расчет НВВ» сумма статьи затрат в периоде регулирования не доступна для редактирования в части подконтрольных затрат, в связи с тем, что согласно МУ 98-э операционные расходы в случае метода регулирования «корректировка» индексируются и не имеют заявительный характер.

Все операционные расходы рассчитываются путем индексации относительно базового периода регулирования.

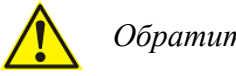

*Обратите внимание!*

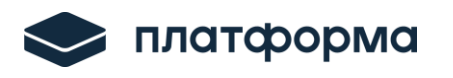

Чтобы коэффициенты индексации **рассчитались корректно**:

**1.** заполните все статьи операционных расходов за первый год долгосрочного периода.

2. заполните утвержденные значения индексов потребительских цен, в столбцах о фактических затратах, заполните фактические значения индекса потребительских цен, заполните эффективности подконтрольных расходов, коэффициент эластичности подконтрольных расходов по количеству активов, среднегодовые значения по условным единицам.

<span id="page-21-0"></span>Итого коэффициент индексации рассчитается автоматически, произведя индексацию на весь долгосрочный период регулирования.

### **3.18 Лист «Тариф»**

<span id="page-21-1"></span>На листе отображается расчет тарифа на услуги по передаче электрической энергии.

### **3.19 Лист «Корректировка НВВ»**

На данном листе осуществляется расчет корректировки НВВ.

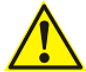

## *Обратите внимание!*

Корректировка подконтрольных расходов в связи с изменением планируемых параметров расчета тарифов ∆ПР не определяется для случаев, если год (i-2) является первым годом долгосрочного периода регулирования. В этом случае расчетные строки будут скрыты.

### <span id="page-21-2"></span>**3.20 Лист «Сырье и материалы»**

На листе «Сырье и материалы» заполняются данные, относящиеся к расходам на сырье и материалы. Добавление строк осуществляется по нажатию на кнопку «Добавить затраты.

## <span id="page-21-3"></span>**3.21 Лист «ЭЭ»**

На листе рассчитываются расходы на приобретение электрической энергии.

Для добавления строк нажмите дважды кнопку «Добавить». Заполните все голубые ячейки.

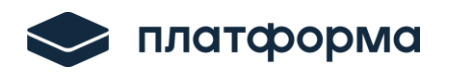

# <span id="page-22-0"></span>**3.22 Лист «ТЭ»**

На листе рассчитываются расходы на приобретение тепловой энергии.

Для добавления строк нажмите дважды кнопку «Добавить». Заполните все голубые ячейки.

### <span id="page-22-1"></span>**3.23 Лист «РПР Ремонт»**

На данном листе отображаются расходы на оплату работ (услуг) производственного характера, расходы на ремонт.

Для добавления строк нажмите дважды кнопку «Добавить», укажите количество строк, заполните значения в голубых ячейках.

### <span id="page-22-2"></span>**3.24 Лист «Персонал»**

На данном листе отображаются затраты на оплату труда.

На листе заполните желтые ячейки. Добавление строк осуществляется по нажатию на кнопку «Добавить выплаты». Голубые ячейки обязательны для заполнения.

### <span id="page-22-3"></span>**3.25 Лист «ФОТ норматив»**

На листе отображаются рекомендации по нормированию труда работников энергетического хозяйства на основании приказа Госстроя РФ от 03.04.2000 №68.

<span id="page-22-4"></span>Для добавления строк дважды нажмите «Добавить участки», «Добавить оборудование». Заполните голубые и желтые ячейки.

### **3.26 Лист «ППР»**

На данном листе отображается расшифровка подконтрольных расходов.

<span id="page-22-5"></span>Для добавления строк нажмите дважды кнопку «Добавить», укажите количество строк, заполните значения в голубых ячейках.

### **3.27 Лист «Замена ИСУ факт»**

На данном листе отображаются фактические расходы на приобретение и установку приборов учета в отчетном периоде.

Для добавления строк нажмите дважды кнопку «Добавить», укажите количество

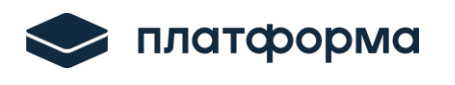

<span id="page-23-0"></span>строк, заполните значения в голубых ячейках.

### **3.28 Лист «Замена ИСУ план»**

На данном листе отображаются плановые расходы на приобретение и установку приборов учета на период регулирования.

Для добавления строк нажмите дважды кнопку «Добавить», укажите количество строк, заполните значения в голубых ячейках.

### <span id="page-23-1"></span>**3.29 Лист «ФСК»**

На листе «ФСК» осуществляется расчет суммы платы за услуги по передаче электрической энергии по единой национальной (общероссийской) электрической сети (ЕНЭС). Желтые ячейки заполните вручную.

## <span id="page-23-2"></span>**3.30 Лист «Аренда ЭСХ»**

На данном листе отображается форма для предоставления сведений по аренде электросетевого имущества.

Для добавления строк нажмите дважды кнопку «Добавить строку», укажите количество строк.

## <span id="page-23-3"></span>**3.31 Лист «Лизинг ЭСХ»**

На листе «Лизинг ЭСХ» осуществляется расчет по лизингу электросетевого имущества.

<span id="page-23-4"></span>Для добавления строк нажмите дважды кнопку «Добавить строку», укажите количество строк, заполните значения в голубых ячейках.

### **3.32 Лист «Аренда прочее им.»**

На листе «Аренда прочее им.» отображается форма для предоставления сведений по аренде прочего имущества за период регулирования, участвующего в деятельности по передаче электрической энергии. На листе «Аренда прочее им. Факт» необходимо заполнить все голубые ячейки.

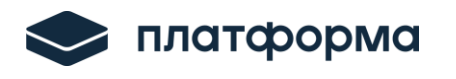

## **3.33 Лист «Прочие НПР»**

<span id="page-24-0"></span>На данном листе отображается информация, содержащая расшифровку подконтрольных расходов.

Добавление строк осуществляется по нажатию на кнопку «Добавить расход». Голубые ячейки обязательны для заполнения.

## <span id="page-24-1"></span>**3.34 Лист «Расчет амортизации»**

На листе «Расчет амортизации факт» осуществляется расчет амортизационных отчислений по основным средствам, находящимся в собственности организации и участвующих в деятельности по передаче электрической энергии (за период регулирования - 2 года и период регулирования -1 год).

*Обратите внимание!* Для заполнения листа необходимо перейти в веб-расширение «Расчет тарифов ЭЭ». Инструкция по работе в **веб-расширением «Расчет тарифов ЭЭ**» представлена по ссылке: <https://cloud.data-platform.ru/index.php/s/Jbx466RfBiHX8KH>

### <span id="page-24-2"></span>**3.35 Лист «Трансп. налог»**

На листе «Трансп. налог» осуществляется расчет транспортного налога.

<span id="page-24-3"></span>Для добавления строк нажмите дважды кнопку «Добавить». Заполните голубые ячейки.

### **3.36 Лист «Прибыль»**

На данном листе осуществляется расчет балансовой прибыли, принимаемой при установлении тарифов на передачу электрической энергии.

<span id="page-24-4"></span>Для добавления строк нажмите дважды кнопку «Добавить». Заполните голубые ячейки.

### **3.37 Лист «Налог на прибыль»**

На листе «Налог на прибыль» отображаются данные по налогу на прибыль от услуги по передаче электрической энергии и осуществления технологического

25

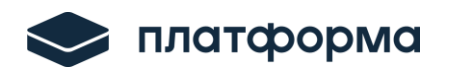

<span id="page-25-0"></span>присоединения к электрическим сетям.

#### **3.38 Лист «Налог на имущество»**

<span id="page-25-1"></span>На данном листе отображаются данные по налогу на имущество. Заполните желтые ячейки.

#### **3.39 Лист «Факт потери»**

На листе «Факт потери» отображается информация о фактических расходах на покупку электроэнергии в целях компенсации потерь за период регулирования-2 года.

Для добавления строк нажмите дважды кнопку «Добавить». Заполните голубые ячейки.

#### <span id="page-25-2"></span>**3.40 Лист «Структура ПО\_факт»**

На листе «Структура ПО факт» отображается структура полезного отпуска и тарифной выручки по единым котловым и индивидуальным тарифам (факт).

<span id="page-25-3"></span>Для добавления строк дважды нажмите кнопку «Добавить». Заполните голубые и желтые ячейки.

### **3.41 Лист «Структура ПО\_план»**

На листе «Структура ПО план» отображается структура полезного отпуска и тарифной выручки по единым котловым и индивидуальным тарифам (план).

Для добавления строк дважды нажмите кнопку «Добавить». Заполните голубые и желтые ячейки.

#### <span id="page-25-4"></span>**3.42 Лист «ФСК факт»**

<span id="page-25-5"></span>На листе «ФСК факт» отображаются расходы на услуги ФСК. Желтые ячейки заполните вручную, значения в зеленых ячейках вычисляются автоматически.

#### **3.43 Лист «товарная выручка факт»**

На листе «товарная выручка факт» отображается информация по расчетам за оказанные услуги по передаче электрической энергии.

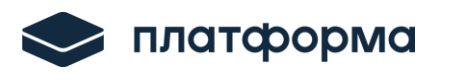

<span id="page-26-0"></span>Для добавления строк нажмите дважды «Добавить договор», «Добавить акт». Заполните голубые и желтые ячейки.

#### **3.44 Лист «финансовые показатели»**

<span id="page-26-1"></span>На листе отображаются основные финансовые показатели за фактически завершенные периоды. Заполните желтые ячейки.

#### **3.45 Лист «Бухгалтерский баланс. Раздел А»**

На листе «Бухгалтерский баланс. Раздел А» отображается информация о бухгалтерском балансе (раздел А). На данном листе заполните желтые ячейки, зеленые ячейки рассчитываются автоматически.

#### <span id="page-26-2"></span>**3.46 Лист «Бухгалтерский баланс. Раздел П»**

На листе «Бухгалтерский баланс. Раздел П» отображается информация о бухгалтерском балансе (раздел П). На данном листе заполните желтые ячейки, зеленые ячейки рассчитываются автоматически.

#### <span id="page-26-3"></span>**3.47 Лист «Отчет о финансовых результатах»**

На листе «Отчет о финансовых результатах» отображается информация по отчету о финансовых результатах. На данном листе заполните желтые ячейки, зеленые ячейки рассчитываются автоматически.

#### <span id="page-26-4"></span>**3.48 Лист «Стоимость активов»**

На листе «Стоимость активов» отображается информация по оценке стоимости чистых активов. На данном листе голубые ячейки заполняются вручную, зеленые ячейки рассчитываются автоматически.

### <span id="page-26-5"></span>**3.49 Лист «Оценки ликвидности»**

На листе «Оценка ликвидности» отображается информация по оценке ликвидности. На данном листе все значения рассчитываются автоматически.

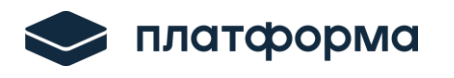

### **3.50 Лист «Оценки фин. уст»**

<span id="page-27-0"></span>На листе «Оценка фин. уст» отображается информация по оценке финансовой устойчивости. На данном листе все значения рассчитываются автоматически.

#### <span id="page-27-1"></span>**3.51 Лист «Оценки дел. активность»**

<span id="page-27-2"></span>На листе «Оценка дел. Активность» отображается информация по оценке деловой активности. На данном листе все значения рассчитываются автоматически.

#### **3.52 Лист «Обоб. анализ»**

<span id="page-27-3"></span>На листе «Обоб. анализ» отображается информация по обобщенному анализу. На данном листе все значения рассчитываются автоматически.

#### **3.53 Лист «Т 1.3 Приказа 585»**

На листе отображаются показатели раздельного учёта доходов и расходов субъекта естественных монополий, оказывающего услуги по передаче электроэнергии (мощности) по электрическим сетям, принадлежащим на праве собственности или ином законном основании территориальным сетевым организациями, согласно форме «Отчет о прибылях и убытках».

<span id="page-27-4"></span>Желтые ячейки заполняются вручную, зелёные ячейки вычисляются автоматически.

#### **3.54 Лист «Т 1.6 Приказа 585»**

На листе отображается расшифровка расходов субъекта естественных монополий, оказывающего услуги по передаче электроэнергии (мощности) по электрическим сетям, принадлежащим на праве собственности или ином законном основании территориальным сетевым организациям.

Желтые ячейки заполняются вручную, зелёные ячейки вычисляются автоматически.

### <span id="page-27-5"></span>**3.55 Лист «Комментарии»**

На данном листе реализована возможность указать комментарии относительно

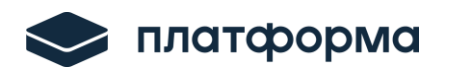

<span id="page-28-0"></span>данного Веб-шаблона.

## **3.56 Функция «Проверка»**

После того как Веб-шаблон заполнен, его необходимо проверить.

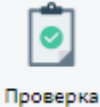

Для запуска процедуры проверки следует нажать кнопку

При сохранении Веб-шаблона осуществляется проверка корректности данных, в том числе на наличие значений в ячейках, обязательных для заполнения.

Если какая-то ячейка не удовлетворяет условию проверки, в окне «Результат проверки отчета» отобразятся ошибки.

Если Веб-шаблон будет заполнен корректно, отобразится соответствующее сообщение.

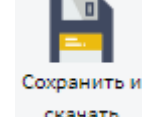

Нажмите кнопку скачать для сохранения и скачивания Веб-шаблона на Ваш

ПК.

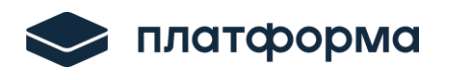

# <span id="page-29-0"></span>**3 Аварийные ситуации**

В случае возникновения ошибок или вопросов по заполнению Веб-шаблона обратитесь, пожалуйста, по адресу: [https://my-sp.ru/](https://my-sp.ru/plugins/servlet/desk)